# *Virtual Keypad™*

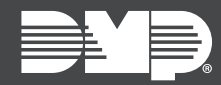

## **FEATURE UPDATE | NOVEMBER 2019**

### **Virtual Keypad Update**

Effective November 19th, 2019, VirtualKeypad.com is updated to Version 2.20.0. The Virtual Keypad apps for Android and iOS are updated to Version 6.22.0. The following features are available:

### **Features**

#### **Video Actions**

Video Actions allow Virtual Keypad users to configure a system to record video clips for specific actions, including Arming events, Disarming events, Access Granted, and Access Denied. For arm and disarm events on an area system, users can assign a camera to a specific area. For access events, users can assign a camera to a specific door. For example, a user can configure the system to record a clip from their bank vault hallway camera every time access is denied to the vault door. Dealers can create Video Actions by logging in as a customer from Dealer Admin.

Video Actions are compatible with the following cameras:

- All SecureCom Video™ Cameras
- Digital Watchdog® model DWC-MB721M4TIRDMP
- Digital Watchdog model DWC-MF21M4TIRDMP

To enable Video Actions in Virtual Keypad, enable video in Dealer Admin. To enable access events in Video Actions, enable Advanced Reports in Dealer Admin. For more information, refer to [Dealer Admin Help](https://www.manula.com/manuals/dmp/dealer-admin-help/help/en/topic/).

To create a Video Action, complete the following steps.

- 1. Log in to [VirtualKeypad.com](https://www.virtualkeypad.com/), open the Virtual Keypad app, or [Log In as a Customer](https://www.manula.com/manuals/dmp/dealer-admin-help/help/en/topic/log-in-as-a-customer) from Dealer Admin.
- 2. Go to **Actions > Video Actions**.
- 3. Select the Add icon.
- 4. Select one of the following event types: **Arm**, **Disarm**, **Access Granted**, or **Access Denied**.
- 5. For arming/disarming events, select an area from the **Area** dropdown. For access events, select a door from the **Door** dropdown.
- 6. Select a camera from the **Camera** dropdown.
- 7. Press **Save**.

Video Actions are automatically named according to the area or door, action, and camera that you choose.

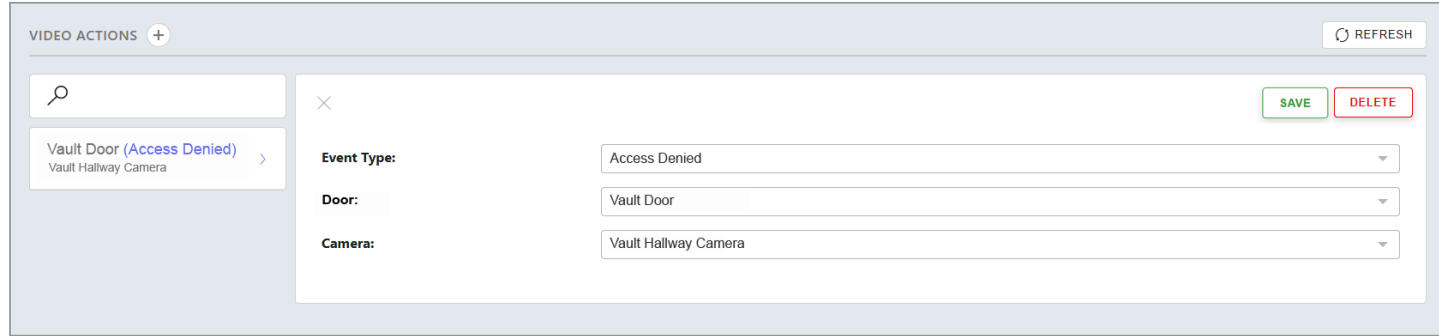